#### Giesbert Damaschke

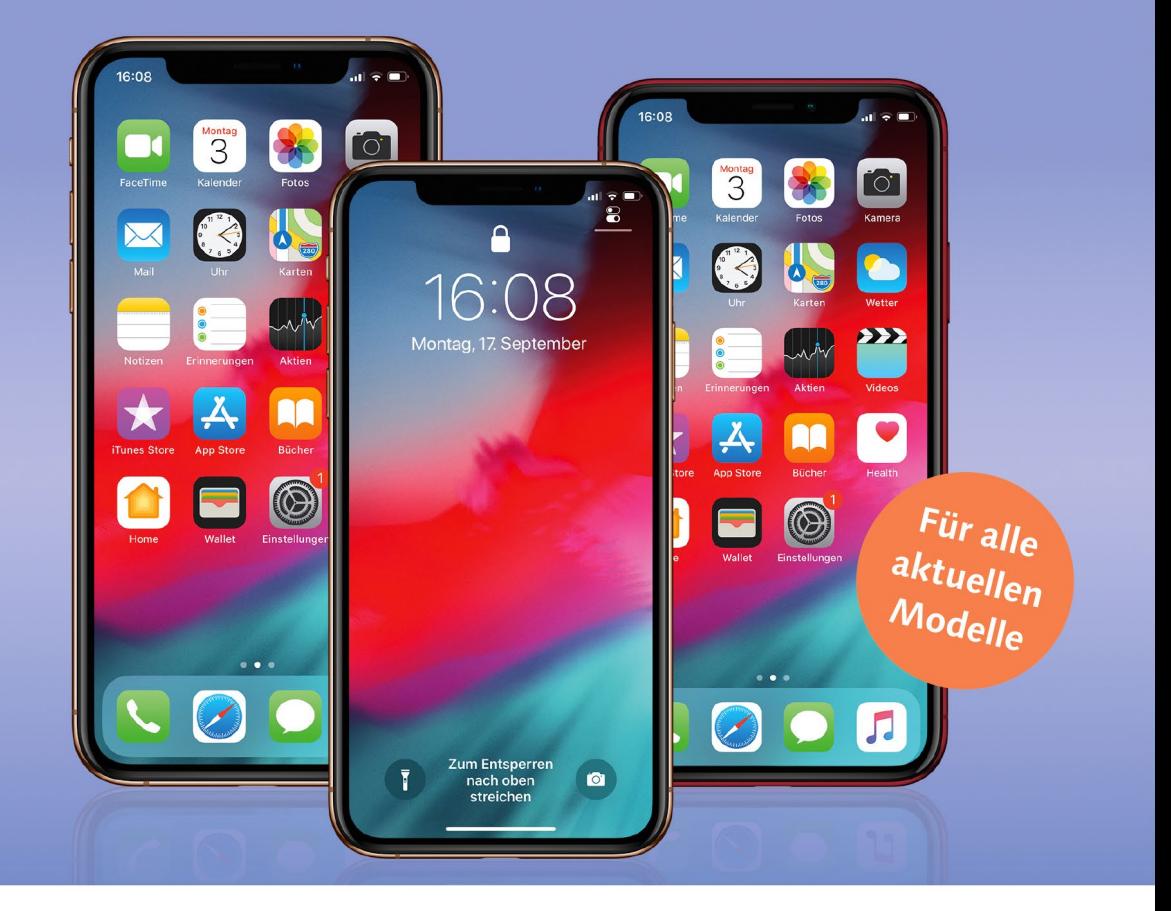

# **iPhone XR, iPhone XS** und Xs Max Die verständliche Anleitung

- Alle Funktionen Schritt für Schritt erklärt
- Telefonieren, Internet, Fotografieren u.v.m.
- Die nützlichsten Tipps für Ihr iPhone n

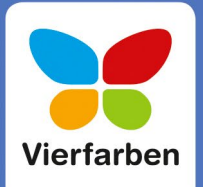

**11.** Im nächsten Schritt können Sie die automatischen Systemupdates aktivieren (was ich empfehle), anschließend wird Ihnen *FaceTime* und *iMessage* angeboten. Dafür benötigen Sie eine Apple-ID. Falls Sie die Einrichtung einer Apple-ID übersprungen haben, tippen Sie hier einfach auf **Später**. Zu FaceTime lesen Sie den Abschnitt »Video- und Audiotelefonate mit Face-Time« ab [Seite 137,](#page--1-0) zu iMessage das Kapitel 9, »Nachrichten verschicken und empfangen«, ab [Seite 143.](#page--1-0)

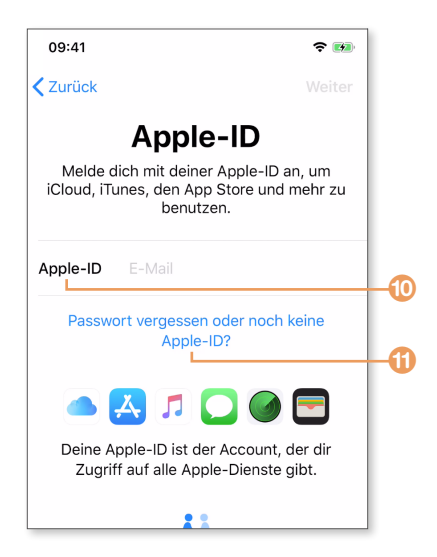

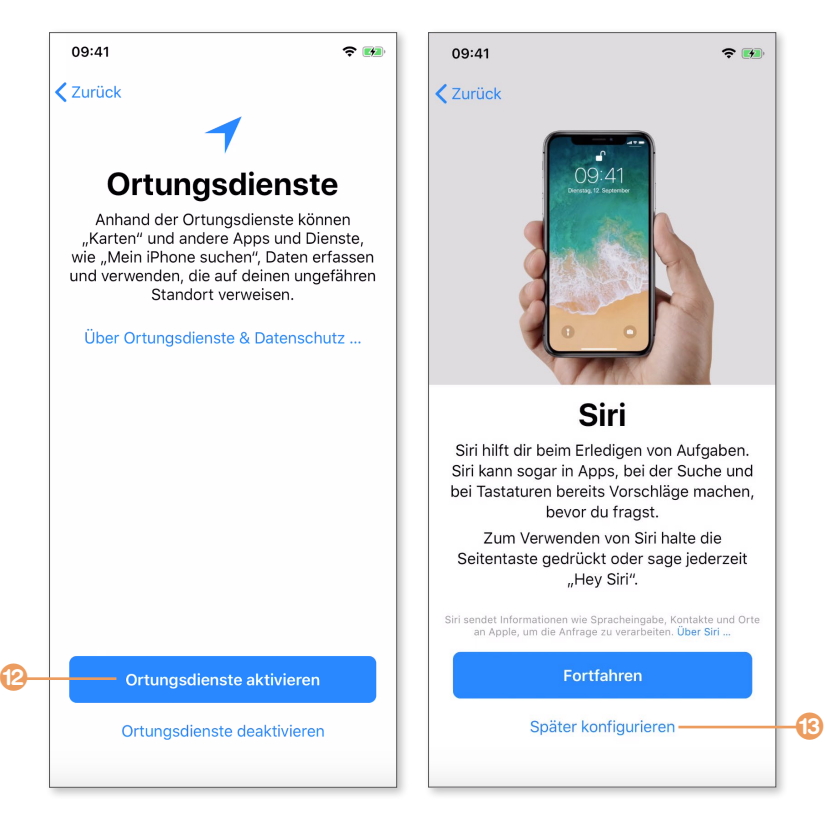

- **12.** Im nächsten Schritt werden Sie gefragt, ob Sie die *Ortungsdienste* aktivieren möchten. Da das iPhone einen GPS-Chip besitzt, kann das Gerät jederzeit Ihre aktuelle Position bestimmen. Diese Informationen können von verschiedenen Apps benutzt werden. Bevor ein Programm auf dem iPhone allerdings auf diese Daten zugreifen darf, müssen Sie es ihm ausdrücklich erlauben. Da diese Funktion ausgesprochen nützlich ist, empfehle ich Ihnen, auf **Ortungsdienste aktivieren <sup>12</sup> zu tippen**. Dieser Schritt lässt sich jederzeit rückgängig machen. Wie das geht, erfahren Sie in Kapitel 5, »Nützliche Funktionen des iPhones«.
- **13.** Beim nächsten Schritt können Sie die Sprachsteuerung *Siri* konfigurieren. Das geschieht schlicht dadurch, dass Sie ein paar Beispielsätze sagen, damit Siri Ihre Stimme kennenlernt. Mit **Später konfigurieren** m lässt sich diese Einstellung zu einem späteren Zeitpunkt nachholen. (Was Siri genau ist und wie sie Ihnen helfen kann, erfahren Sie in Kapitel 3, »Face ID und Siri«.)
- **14.** Im Anschluss wird Ihnen angeboten, die Funktion **Bildschirmzeit** zu aktivieren. Was es damit auf sich hat, erfahren Sie im Abschnitt »Bildschirmzeit« ab [Seite 96](#page--1-0).
- **15.** Im Einrichtungsassistenten werden Sie nun gefragt, ob Sie Ihre (anonymisierten) Nutzerdaten zu Diagnosezwecken an Apple schicken möchten. Geht etwa einmal etwas schief, schickt das iPhone automatisch einen Fehlerbericht an Apple, der für die weitere Entwicklung von iOS und iPhone genutzt wird. Wenn Sie das möchten, wählen Sie **Mit Apple teilen**, andernfalls **Nicht teilen**.
- **16.** Das iPhone passt die Bildschirmdarstellung dem Umgebungslicht an, damit Farben bei jeder Beleuchtung gleich wirken. Diese Technik nennt Apple *True-Tone-Display*. Im nächsten Schritt können Sie einstellen, ob Sie diese Technologie nutzen möchten (was ich empfehle) oder nicht.
- **17.** Nun zeigt Ihnen das iPhone noch verschiedene Gesten zur Steuerung des Geräts, dann ist die Einrichtung auch schon abgeschlossen.

Geschafft! Sie werden mit **Willkommen beim iPhone** begrüßt. Wenn Sie nun den Bildschirm vom unteren Rand nach oben wischen, gelangen Sie zum Home-Bildschirm.

#### **Das iPhone entsperren**

Bevor wir uns den Home-Bildschirm etwas genauer ansehen, sollten Sie zuerst etwas ausprobieren, was Sie in Zukunft mehrfach am Tag machen werden: Ihr iPhone entsperren.

- **1.** Schalten Sie Ihr iPhone durch einen Druck auf die Stand-by-Taste aus, und legen Sie es hin.
- **2.** Heben Sie das iPhone hoch oder tippen Sie auf den Bildschirm. Der Bildschirm wird automatisch aktiviert, und Sie sehen den Sperrbildschirm mit Uhrzeit und Datum **1.** Das iPhone ist aktuell noch gesperrt, was Sie an dem Schloss 2 in der Statuszeile erkennen. Möchten Sie also nur rasch einen Blick auf die Uhrzeit werfen, ohne Ihr iPhone zu entsperren, müssen Sie es nur einmal kurz anheben. Der Bildschirm geht nach zwei, drei Sekunden von allein wieder aus.
- **3.** Um das iPhone zu entsperren, wischen Sie den Bildschirm vom unteren Rand nach oben  $\bigcirc$ . Falls Sie Face ID aktiviert haben, landen Sie jetzt auf dem Home-Bildschirm, andernfalls müssen Sie zuerst Ihren Code eingeben.

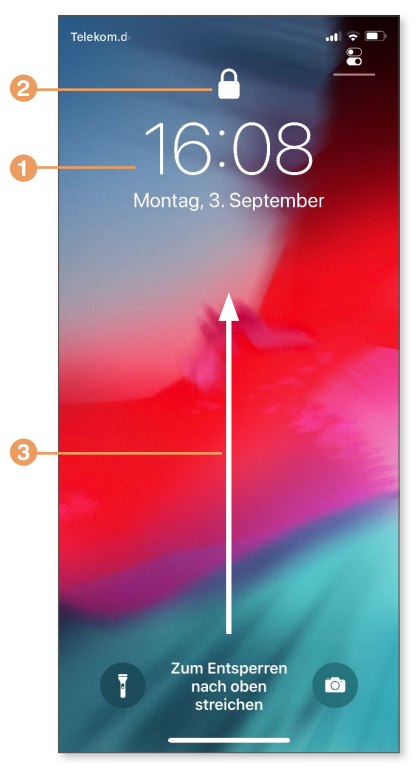

### **Der Home-Bildschirm des iPhones**

Bei der ersten Inbetriebnahme erscheinen, je nach Konfiguration, noch ein, zwei Abfragen, etwa ob die Wetter-App auf Ihre Ortsdaten zugreifen darf. Hierbei handelt es sich um Standardeinstellungen, die Sie ruhig bestätigen können. Machen wir uns nun einmal mit dem Home-Bildschirm vertraut.

Sie sehen auf dem Bildschirm eine Reihe von bunten Symbolen, bei denen es sich um die verschiedenen Programme bzw. *Apps* handelt, die auf dem iPhone standardmäßig zur Verfügung stehen.

- a Oben sehen Sie die *Statuszeile*, die fast immer eingeblendet ist und verschiedene Informationen bietet, wie etwa die Uhrzeit, die Qualität der aktuellen Verbindung und den Ladezustand der Batterie.
- **2** Unten sehen Sie einen abgesetzten Bereich mit vier Symbolen. Dabei handelt es sich um das *Dock*, das auf allen Seiten des Home-Bildschirms zu sehen ist. Hier können Sie Apps ablegen, die Sie oft benötigen und auf die Sie schnell Zugriff haben möchten.
- **C** Der Home-Bildschirm besteht aus mehreren Seiten, zwischen denen Sie mit einer Wischgeste von rechts nach links bzw. von links nach rechts wechseln. Wie viele Seiten es gibt und auf welcher Seite Sie sich aktuell befinden, erkennen Sie an den Punkten oberhalb des Docks.

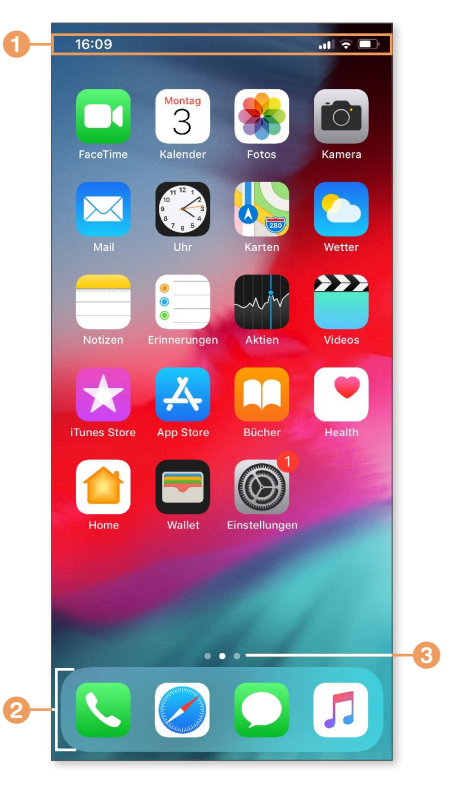

*Der Home-Bildschirm des iPhones bietet Zugriff auf alle installierten Programme.*

Wischen Sie nun einmal von rechts nach links über den Bildschirm, um zur zweiten Bildschirmseite zu wechseln, die es standardmäßig gibt. Je mehr Apps Sie installieren, desto voller werden diese Seiten. Ist auf einer Seite kein Platz mehr, legt das iPhone automatisch eine neue Seite an. Wie Sie sehen, bleiben Statuszeile und Dock an ihrem Platz. Wie Sie Apps starten und den Home-Bildschirm einrichten, erfahren Sie in Kapitel 2, »Apps – die Programme auf dem iPhone«.

Wischen Sie nun einmal nach rechts, um zur Startseite des Home-Bildschirms zurückzukehren. Mit einer weiteren Wischbewegung nach rechts wechseln Sie vom Home-Bildschirm zu den *Widgets* (was es mit diesem Bildschirm auf sich hat, erfahren Sie im Abschnitt »Mit Widgets Informationen auf einen Blick anzeigen« ab [Seite 82](#page--1-0)). Wischen Sie von rechts nach links, um zur Startseite des Home-Bildschirms zurückzukehren.

**Der Sperrbildschirm des iPhones**

**INFO**

Der Sperrbildschirm des iPhones hat mehr zu bieten, als es den Anschein hat. Wischen Sie hier von links nach rechts, sehen Sie ebenfalls den Widget-Bildschirm, eine Wischbewegung von rechts nach links wechselt zur Kamera, mit der wir uns in Kapitel 14, »Die Kamera des iPhones verwenden«, noch ausführlich beschäftigen werden.

## **Tippen, Wischen, Drücken – die grundlegenden Gesten auf dem iPhone**

Die grundlegende Bedienung des iPhones haben Sie bereits kennengelernt: Sie steuern das Gerät mit Tipp- und Wischgesten auf dem Display. Mit einem Tipp wählen Sie ein Objekt aus oder starten eine App, mit Wischgesten wechseln Sie zwischen verschiedenen Seiten oder scrollen durch umfangreiche Dokumente und Inhalte, die nicht vollständig auf dem Display angezeigt werden können. Doch es gibt noch mehr:

- Zoomen: Setzen Sie zwei Finger aufs Display und ziehen sie auseinander, vergrößern Sie in vielen Fällen die Darstellung etwa bei Fotos oder Webseiten. Entsprechend verkleinern Sie die Darstellung, indem Sie zwei Finger auf dem Display zusammenziehen.
- \* **Berühren und Halten:** Berühren Sie ein Objekt auf dem Bildschirm, ohne den Finger zu

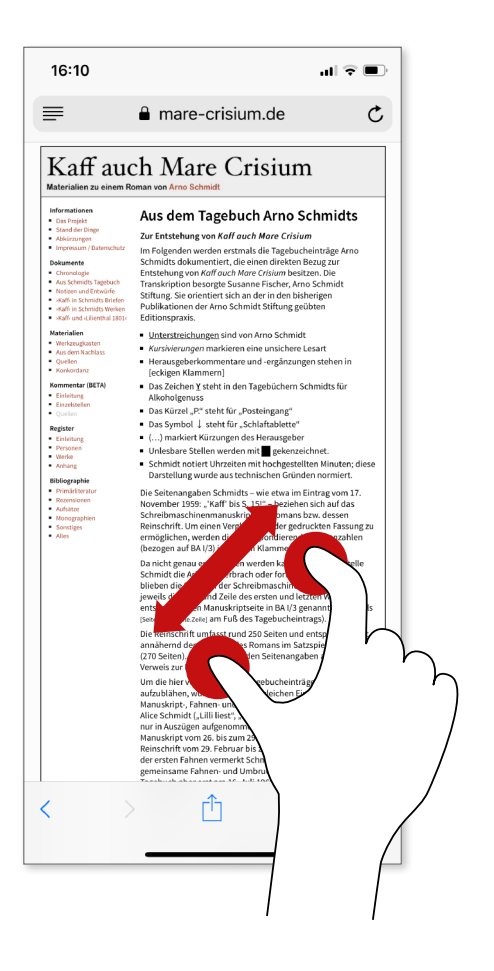